## LEARN A LANGUAGE ONLINE

# USER GUIDE

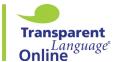

Learn on your computer, phone, or tablet 100+ languages for English speakers and English for speakers of 25+ different languages

#### STEP1

SIGN UP with your library card number

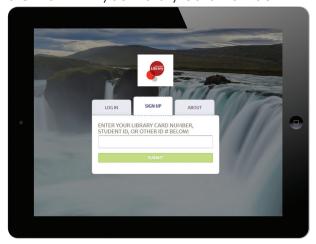

#### STEP3

Choose a language to learn

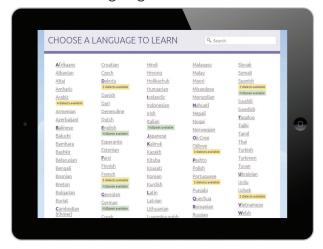

#### STEP2

Enter your USERNAME and PASSWORD to log in

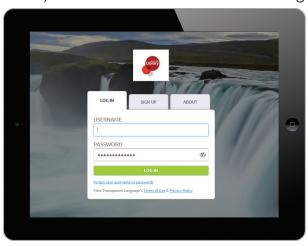

#### STEP4

Start using the learning screen

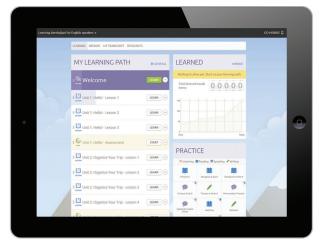

## Using the LEARNING screen

You can view and manage your learning path, refresh your learned vocab, and launch practice activities. To go to the Learning screen from another screen in the program, click **LEARNING** in the navigation bar at the top of the screen.

- 1. To open any lesson in the learning path, click the button beside it, which may be **LEARN**, **START**, **READ**, or **OPEN**, depending on the type of lesson.
- 2. To see the vocab items included in a lesson, click **Show** then click **VIEW CONTENTS**. (This option may not be available for all lessons.)
- 3. To rearrange your learning path, click drag the lesson up or down in the path, and release it in a new position. Alternatively, you can hold down the **Ctrl key** or the **Cmd key** then use the up and down arrow keys to move the lesson once the icon is selected.
- 4. To remove a lesson from your learning path, click **Show** then click **REMOVE FROM MY PATH**. You can also click **CLEAR ALL** above the path to remove all lessons at once. Lessons that are removed will not be deleted, but will no longer appear in your learning path. Any words or phrases that you have learned from them will remain in your learned vocab.
- 5. To mark a lesson as learned because you already know the words and phrases it contains, click **Show** then click **MARK AS LEARNED**. All the vocab items from the lesson will be added to your learned vocab, and the lesson will be removed from your learning path.

## The PRACTICE panel on the Learning screen

The lower right-hand panel on the screen allows you to practice words and phrases with various activities. Look at all the tiles to see what options are available. Each tile will have an icon indicating the activity's primary skill:

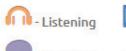

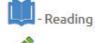

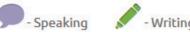

- Activities marked TEST will function as assessments, offering an overall score at the end instead
  of giving feedback after each answer. Activities marked with Microphone are speechenabled.
- 2. Click on the tile for the activity you want to open.
- 3. On the new screen which appears, choose a lesson, then click PRACTICE beside it. Alternatively, you can mark several lessons, then click PRACTICE SELECTED to use the content from all of them. Only lessons that contain vocab items that meet the activity requirements will be shown. See Choosing content for activities for details.

### Downloading the Transparent Language mobile app

Before you can use Transparent Language mobile app, you need to activate the app with a special code. Simply follow the instructions below to complete the installation of the app on your iOS or Android device:

### STEP1

Navigate to "Go Mobile"

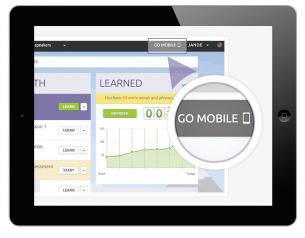

#### STEP2

Find your mobile password

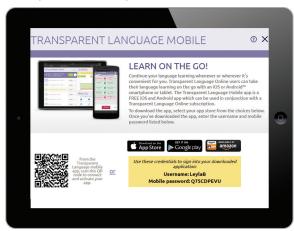

Review the instructions on how to download Transparent Language's mobile application on your smartphone or tablet. This will give you a code to plug into the mobile application.

## STEP 3

Search for the app

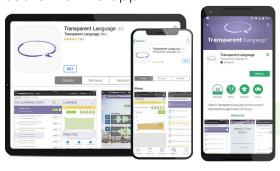

### STEP 4

Log in to the app

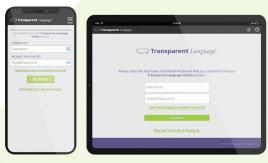

Once your app is downloaded and installed, open it and input your Username and Mobile Password that you got from the Go Mobile popup in Transparent Language Online (see Step 2).

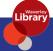